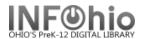

Edit Item

- 1. Click on Item Maintenance wizard group.
- 2. Click on Edit Item Wizard.

Item Search screen displays.

- The title you select must have an attached copy to use the Edit Copies wizard.
- 3. **Search** for the item or title of the item you want to edit.
  - If a current record exists for the item, click the Current information link to access the last record displayed, modified, or added.

Edit Item screen displays.

- 4. **Select** the title for the item you want to edit from the hit list pane.
- 5. Click on Modify.
- 6. **Select** the item you wish to edit.
- 7. **Add or modify** the fields in the *Item Information* screen area of the Call Number/Item folder as needed.
- 8. Click Save to save changes.